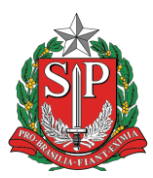

## Tutorial de criação de ofício – SP Sem Papel

Siga os passos abaixo para criar um ofício básico no sistema São Paulo Sem Papel:

1- A partir da mesa virtual, tela na qual é apresentada após ingressar na opção documentos digitais, clique no botão "+ Criar Novo" localizado no canto superior direito da página, conforme imagem abaixo:

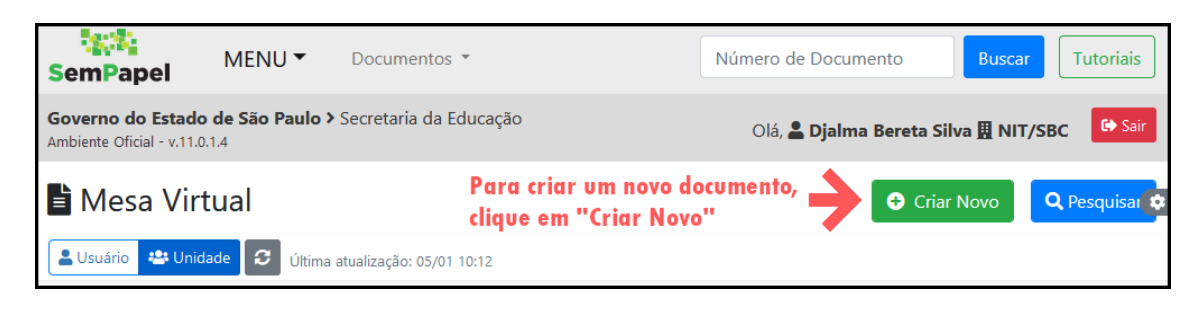

2- Na próxima tela, na sessão "Selecione o modelo", clique na caixa para trocar o modelo. Por padrão, sempre começa com "Memorando", conforme imagem abaixo:

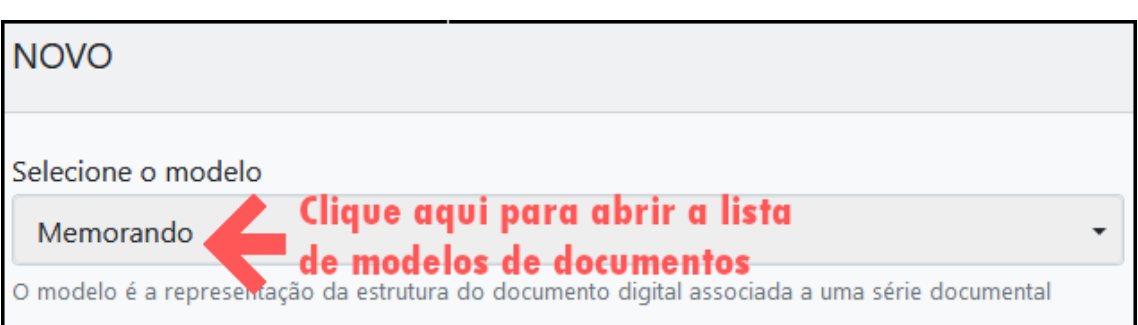

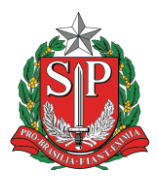

**Governo do Estado de São Paulo Secretaria da Educação Diretoria de Ensino – Região de São Bernardo do Campo Núcleo de Informações educacionais e Tecnologia Rua Princesa Maria da Glória nº 176 – Nova Petrópolis – São Bernardo do Campo Telefone: (11) 4336-7505 – E-mail: desbcnit@educacao.sp.gov.br**

3- Após clicar, aparecerá uma lista com todos os modelos disponíveis. Para buscar um modelo em específico, digite o nome dele. No exemplo, foi escolhido o segundo modelo "ofício" da lista. Clique em cima do nome do modelo para trocar. As informações da página serão atualizadas.

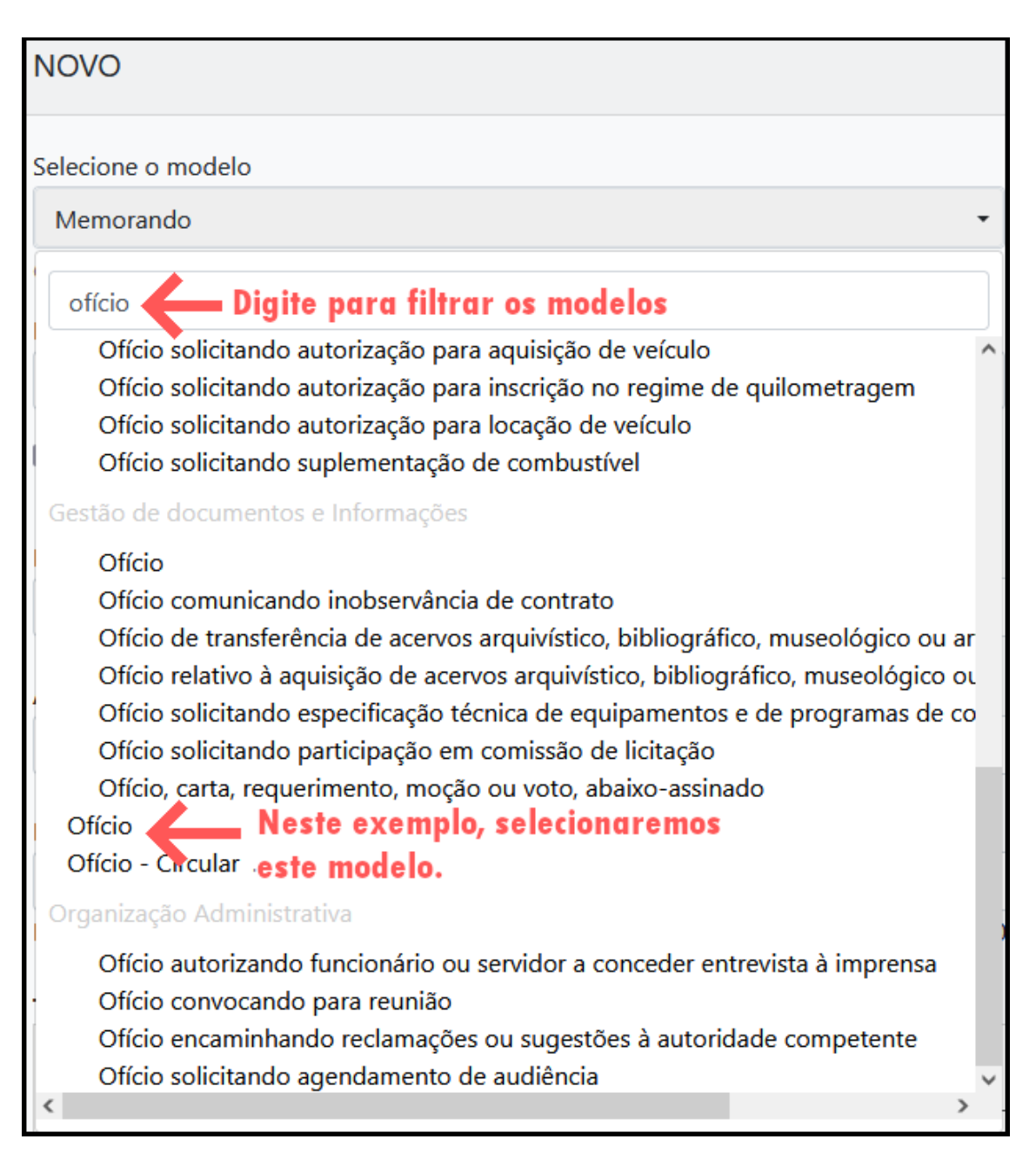

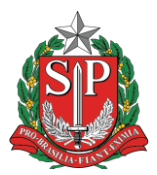

**Governo do Estado de São Paulo Secretaria da Educação Diretoria de Ensino – Região de São Bernardo do Campo Núcleo de Informações educacionais e Tecnologia Rua Princesa Maria da Glória nº 176 – Nova Petrópolis – São Bernardo do Campo Telefone: (11) 4336-7505 – E-mail: desbcnit@educacao.sp.gov.br**

4- Após a atualização da página, preencha as informações requeridas pelo documento. No caso do modelo de ofício selecionado, é obrigatório o preenchimento do assunto e do texto. Caso seja necessário trocar o responsável pela assinatura, clique no botão de três pontos horizontais. Depois de preencher as informações, clique em Ok para prosseguir, conforme imagens abaixo.

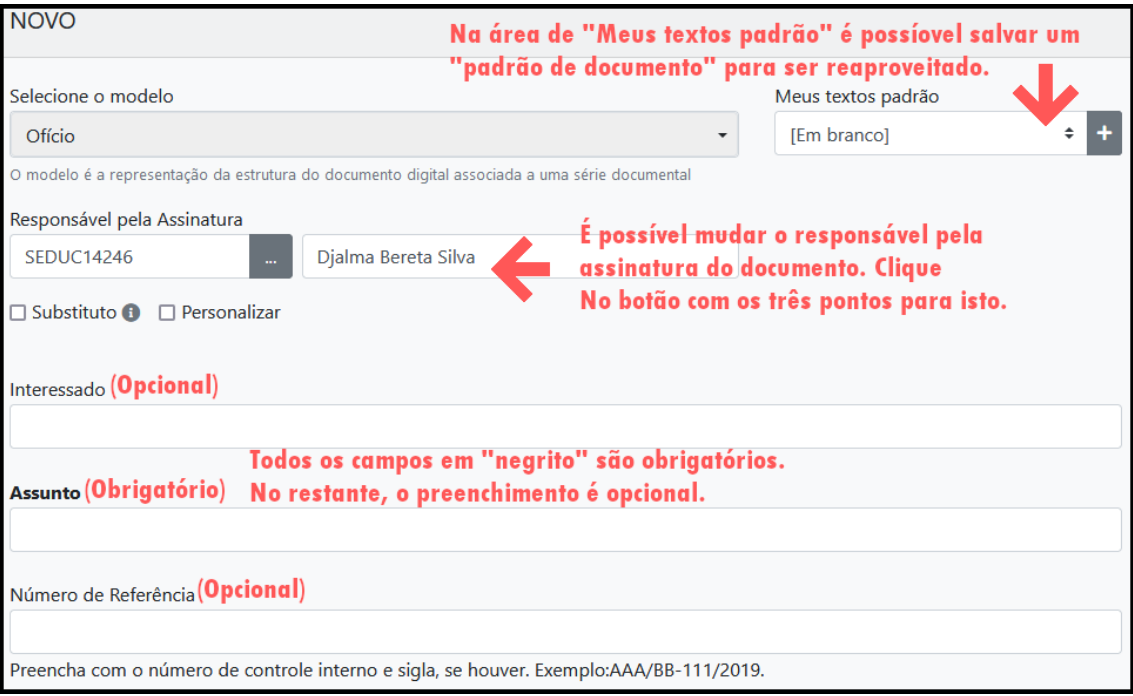

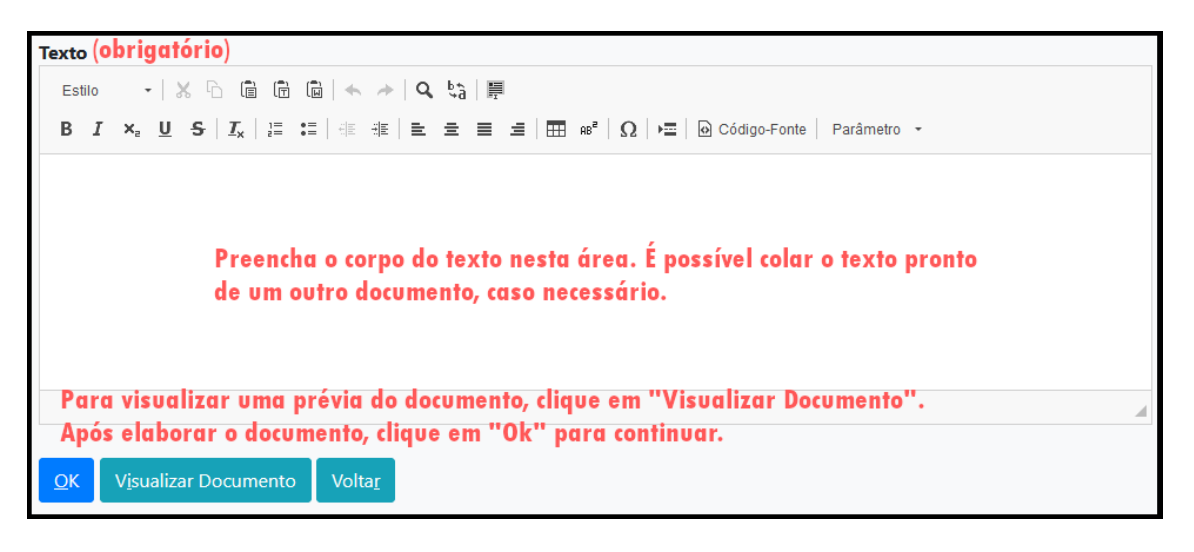

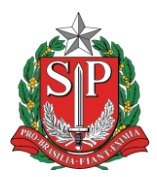

**Governo do Estado de São Paulo Secretaria da Educação Diretoria de Ensino – Região de São Bernardo do Campo Núcleo de Informações educacionais e Tecnologia Rua Princesa Maria da Glória nº 176 – Nova Petrópolis – São Bernardo do Campo Telefone: (11) 4336-7505 – E-mail: desbcnit@educacao.sp.gov.br**

5- A próxima página é a de manipulação do documento. Para que ele seja terminado, é necessário que seja assinado pelo responsável (clicando no botão assinar) pela assinatura ou finalizado (clicando em finalizar). Após isto, será gerado o número de série definitivo, no qual é formado pelo seguinte padrão: [Secretaria]-[Sigla do Documento]-[Ano]/[Número de série]

Por exemplo: SEDUC-OFI-2023/00001-A

**Atenção:** O sistema permite a edição do documento, bem como a adição de cossignatários enquanto o documento **não for finalizado**. Realize qualquer alteração antes de assinar ou finalizar.

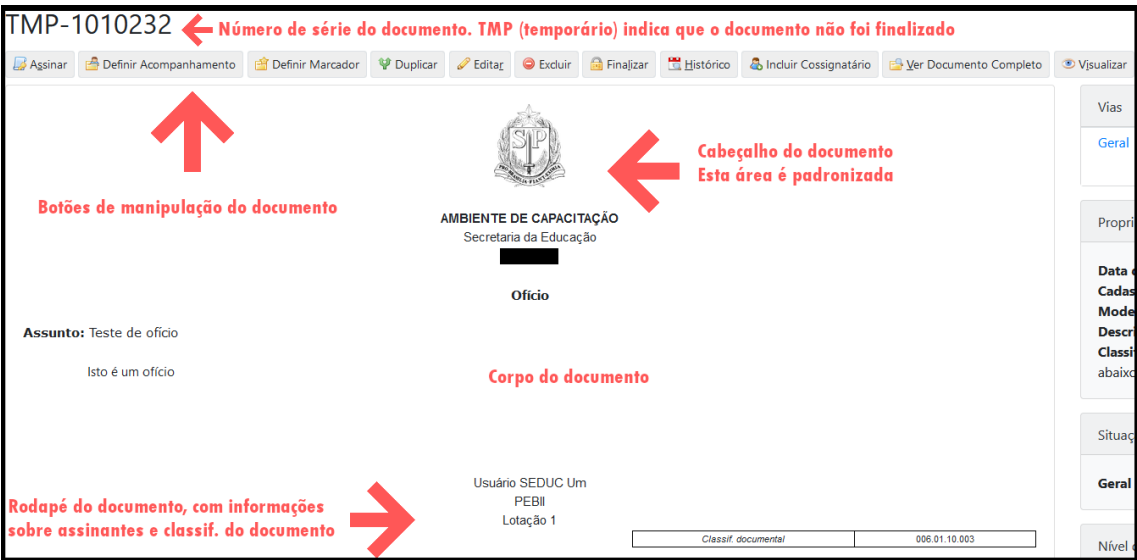

Após seguir os passos, o ofício estará pronto e poderá ser enviado para outras unidades ou usuários. O documento aparecerá na sessão "Aguardando Andamento" da mesa virtual.

Dica: Para facilitar futuras buscas pelo documento, procure detalhar a solicitação no texto do documento, bem como preencha o campo de interessados, mesmo sendo opcional. Estabeleça um padrão para o título/assunto/interessados.